# **T.C. CUMHURBAŞKANLIĞI İNSAN KAYNAKLARI OFİSİ**

# **YETENEK KAPISI "İŞVEREN" KILAVUZU**

Yetenek Kapısı, işverenleri, üniversiteleri ve üniversite öğrenci/mezunları bir araya getiren yerli ve milli tek platformdur. İşveren olarak bu platformu kullanabilmek için sistemde "İşveren Hesabı" oluşturmak gerekmektedir.

#### **1. İşveren Hesabı Oluşturma**

- ➢ Yetenek Kapısı<https://www.yetenekkapisi.org/>adresine gidiniz.
- ➢ Ana sayfada öğrenci/işveren/üniversite seçeneklerinden "işveren" ve sonrasında "işveren kaydı" seçeneği seçilmelidir.

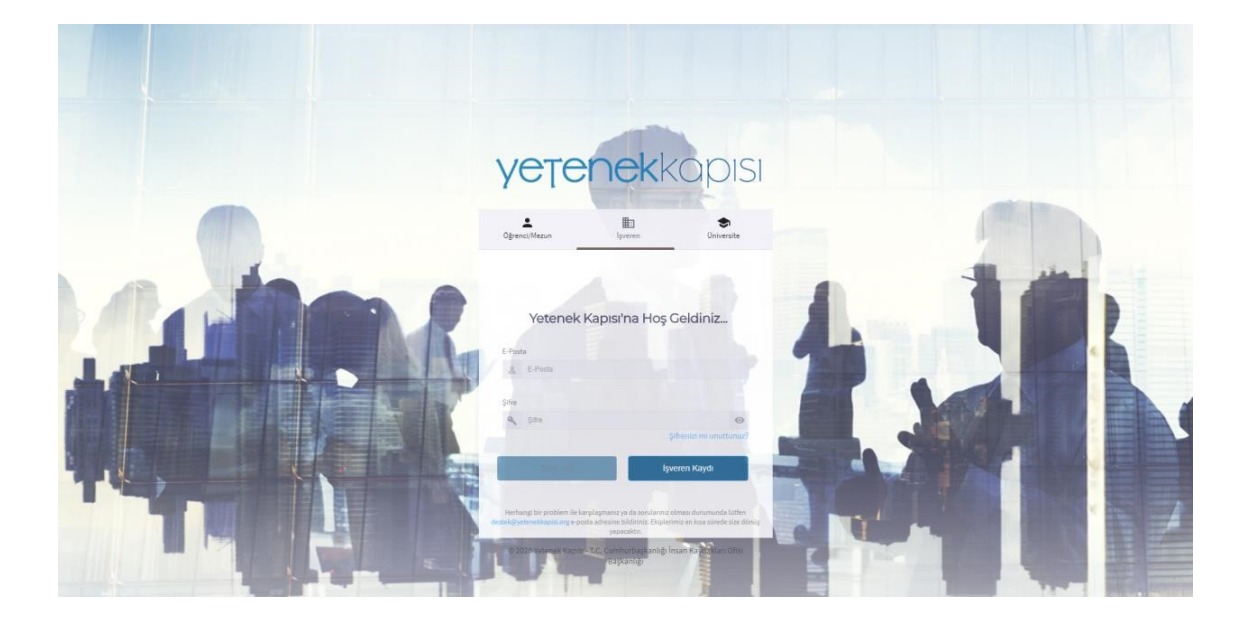

 $\triangleright$  Hesap oluşturmak için gerekli alanlar doldurulmalıdır.

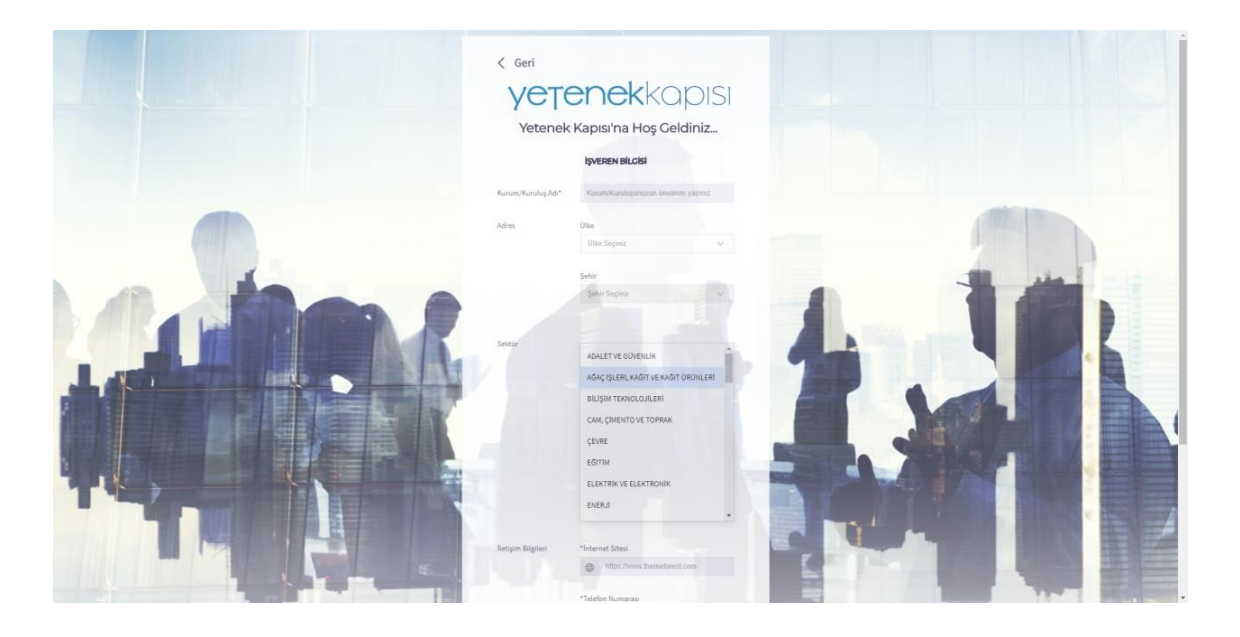

- ➢ İşveren hesabı oluştururken mutlaka **kurumsal e-posta adresi** kullanılmalıdır.
- $\geq$  Hesap oluştururken kullanılan e-posta adresi işverenin kullanıcı adı olarak kaydedilecek ve bu adrese bir doğrulama linki gönderilecektir. Kaydın tamamlanabilmesi için söz konusu linke tıklanarak hesap doğrulanmalı ve kullanıcı şifresi oluşturulmalıdır.
- ➢ Sisteme giriş yapabilmek için hesap oluşturulurken belirtilen e-posta adresi ve oluşturulan şifre kullanılmaktadır.

### **2. Üniversitelere Bağlantı İsteği Gönderme**

➢ Öncelikle sol tarafta yer alan ana menüdeki "üniversiteler" sekmesi altında bağlantı kurulmak istenen üniversiteler seçilmeli / kaydedilmelidir. Böylece ilgili üniversitelere bağlantı isteği gönderilmiş olacaktır. Bağlantı talebi üniversiteler tarafından onaylandıktan sonra İşverenler, bu üniversitelerin öğrenci/mezunlarına iş ve etkinlik duyurularını iletebilirler.

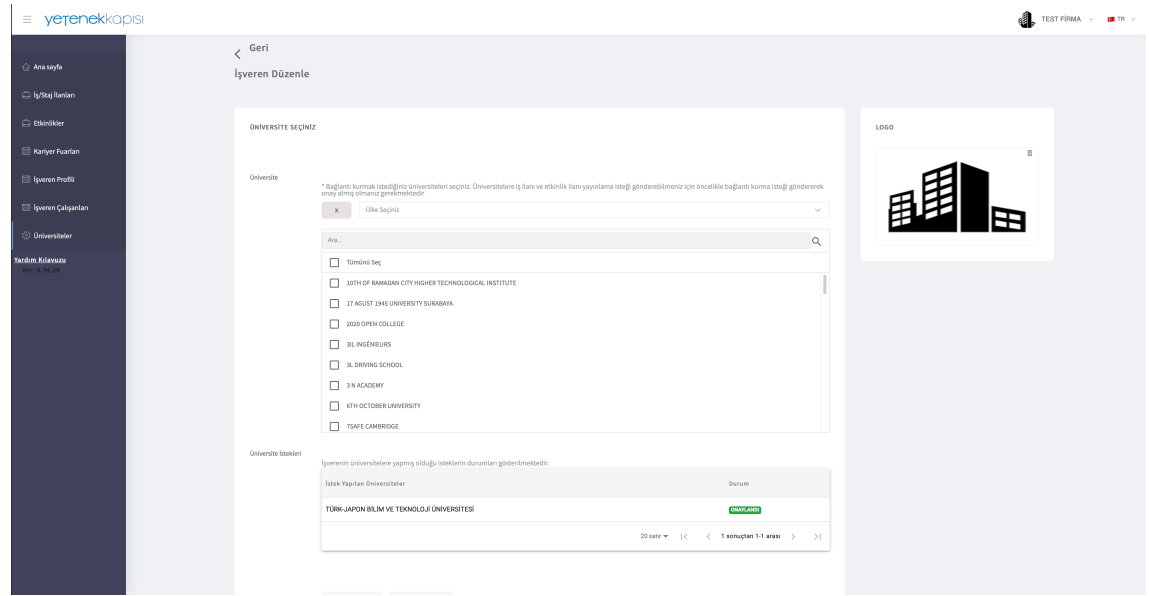

➢ Öğrenci ve mezunların firmanız hakkında temel bilgileri edinebilmeleri için "İşveren Profili" sayfasının eksiksiz olarak doldurulması önerilir.

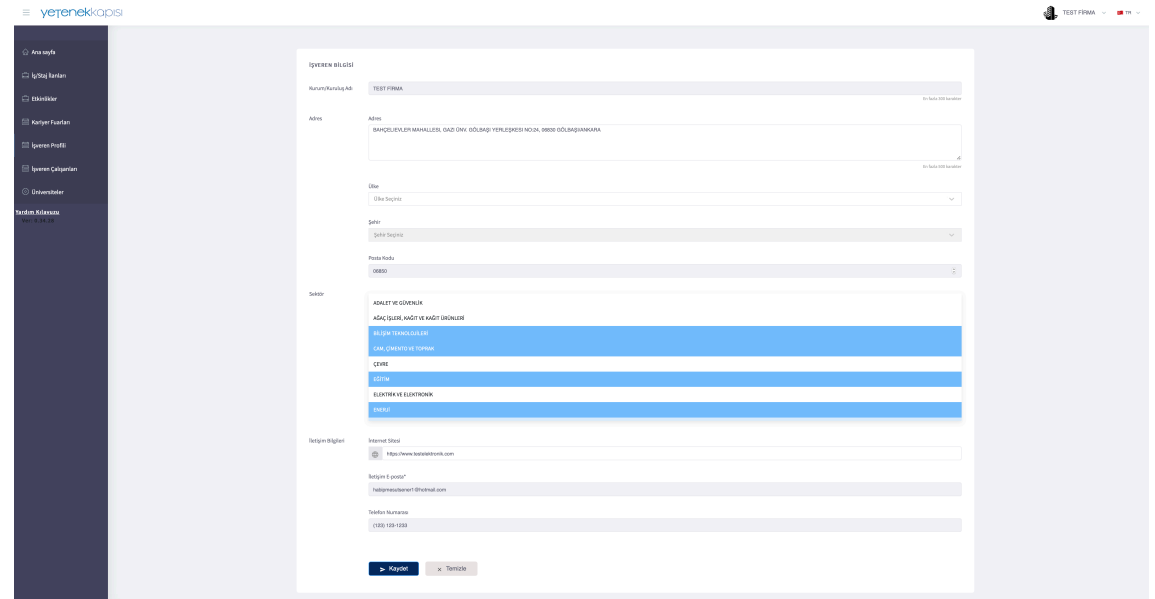

➢ Ana menüde yer alan "İşveren Çalışanları" sekmesinde, kurumunuzdan Yetenek Kapısı sisteminden sorumlu olacak personelin iletişim bilgisinin doldurulması gerekmektedir. İş ilanlarının yayınlanması ve başvuruların takip edilmesi süreçlerinde işveren çalışanlarının iletişim bilgilerine ihtiyaç duyulmaktadır. Sayfadaki "Yeni Ekle" sekmesi üzerinden ilgili personelin iletişim bilgileri kaydedilebilir.

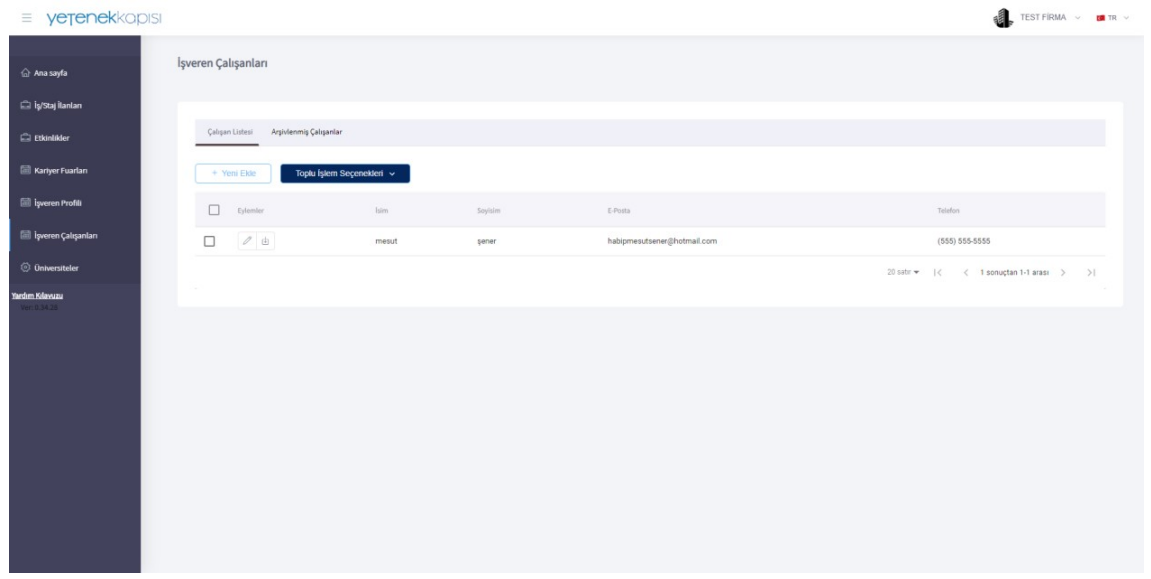

## **3. İş İlanı Yayınlama**

➢ Ana menüde yer alan "iş / staj ilanları" sekmesi, işverenin bağlantılı olduğu üniversitelere ilan yayınlamak için kullanılmaktadır. İş ilanları sekmesinden "Yeni Ekle" seçeneği tıklanıp ilgili alanlar doldurularak iş/staj ilanı oluşturulabilir.

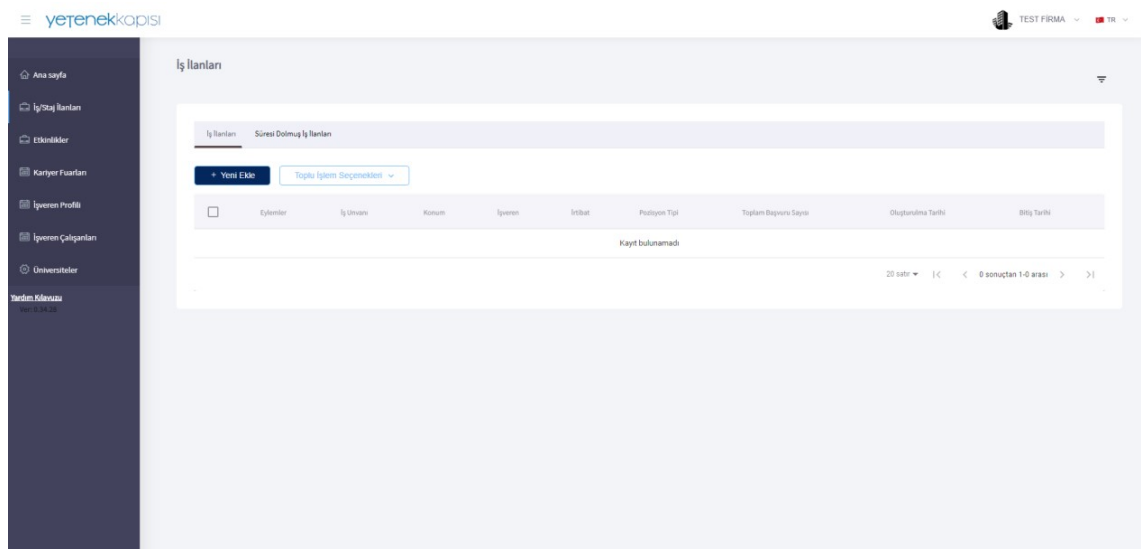

➢ Yeni iş ve staj ilanı oluştururken pozisyonun içeriği ve aranan nitelikler "açıklama" kısmına detaylı şekilde yazılmalıdır. Ayrıca "aranan nitelikler" bölümündeki yönlendirici başlıkların işaretlenmesi tavsiye edilmektedir.

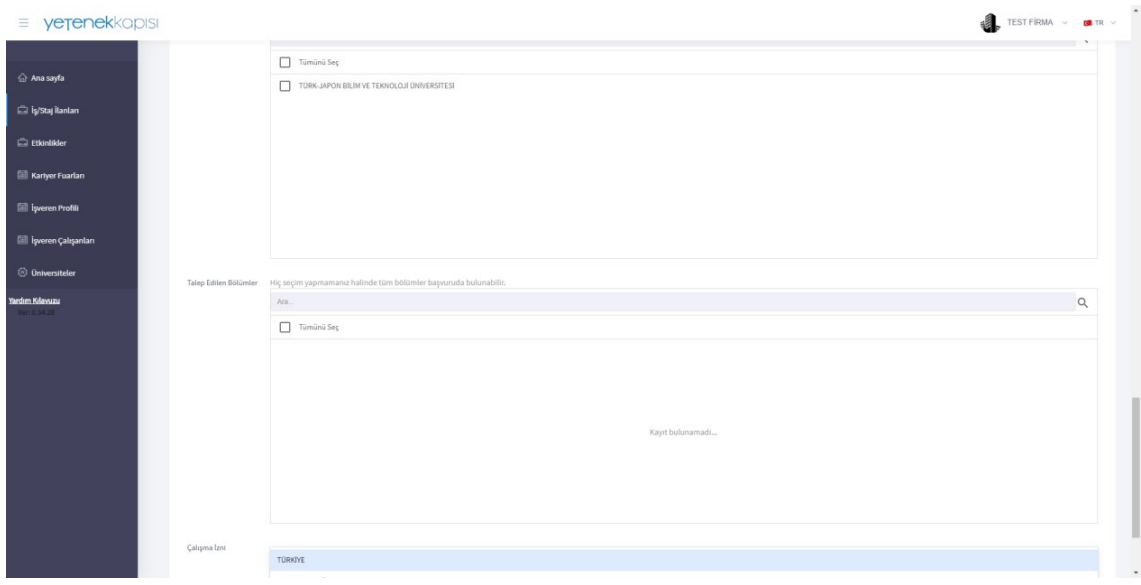

## **4. Kariyer Fuarları ve Etkinlikler**

#### **a) Kariyer Fuarları**

➢ "Kariyer Fuarları" sekmesi, üniversiteler tarafından düzenlenen fuarların ve bu fuarlara ilişkin detaylı bilginin yer aldığı sekmedir.

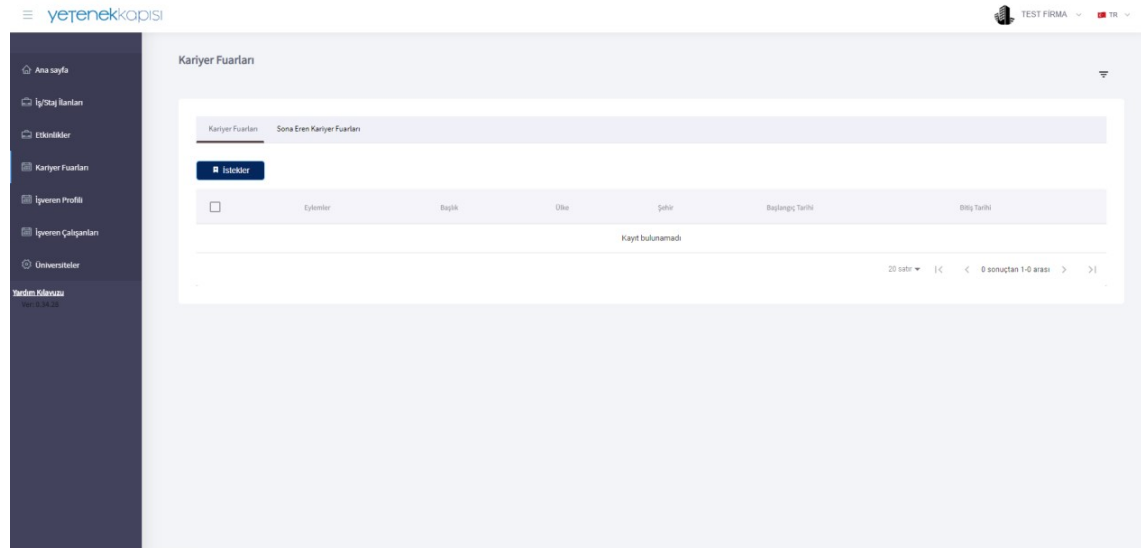

➢ Bu sekmedeki "İstekler" kısmında üniversitelerden gelen kariyer fuarı davetlerini inceleyebilir, katılım göstereceğiniz fuarlar için onay gönderebilirsiniz. İşverenler bu fuarlara katılarak işveren marka bilinirliğini artırmak ve ihtiyaç duydukları yeteneklere doğrudan ulaşabilmek için farklı etkinlikler düzenleyebilmektedir.

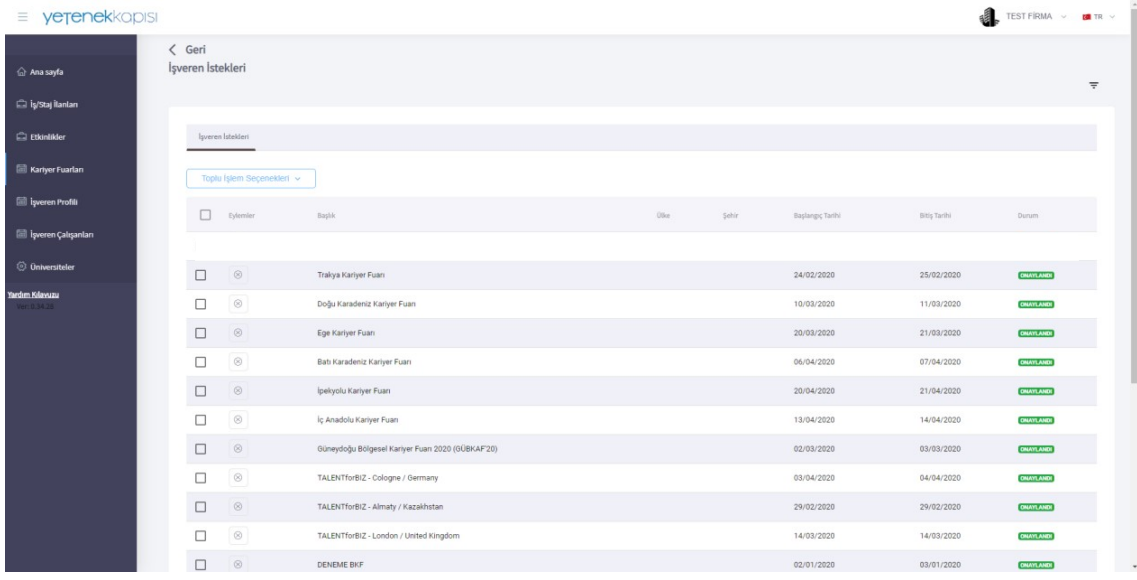

## **b) Etkinlikler**

➢ Ana menüde yer alan "Etkinlikler" sekmesi, işverenlerin düzenleyecekleri sunum, atölye/örnek olay çalışması, teknik gezi ve mülakat vb. kariyer etkinliklerini öğrenci/ mezunlara duyurduğu ve başvurularını aldığı bölümdür. "Yeni Ekle" butonu kullanılarak etkinlik oluşturulabilir.

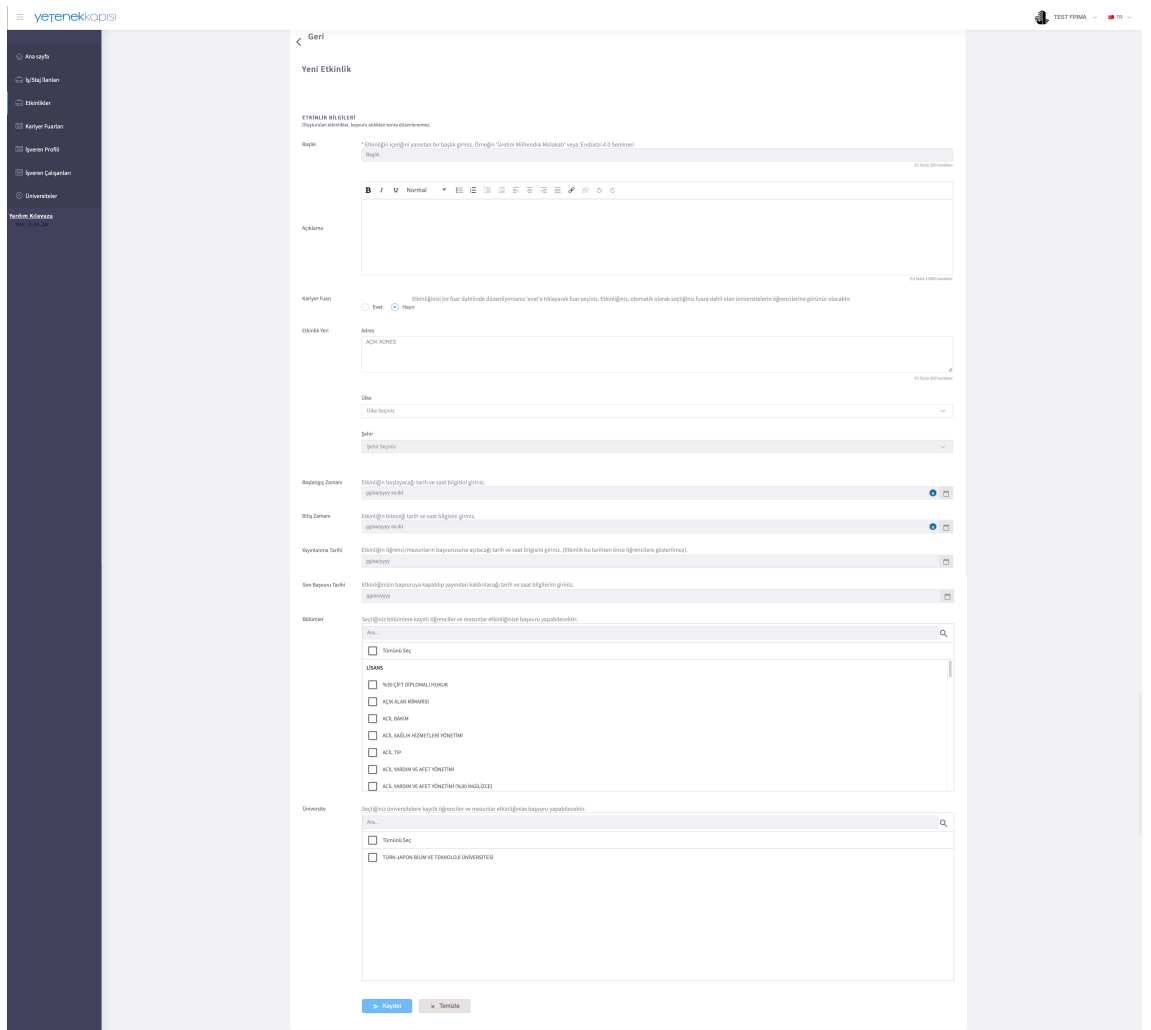